**Setting up the IServ App** *Android*

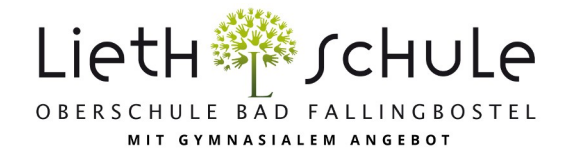

## **Important: The first login must (!) be done in a browser (Chrome, Safari, Firefox,...)!**

1. To log in to the app, you must enter the IServ server in addition to your name and password. For our school this is **obs-liethschule.de** (see also Figures 1 and 2).

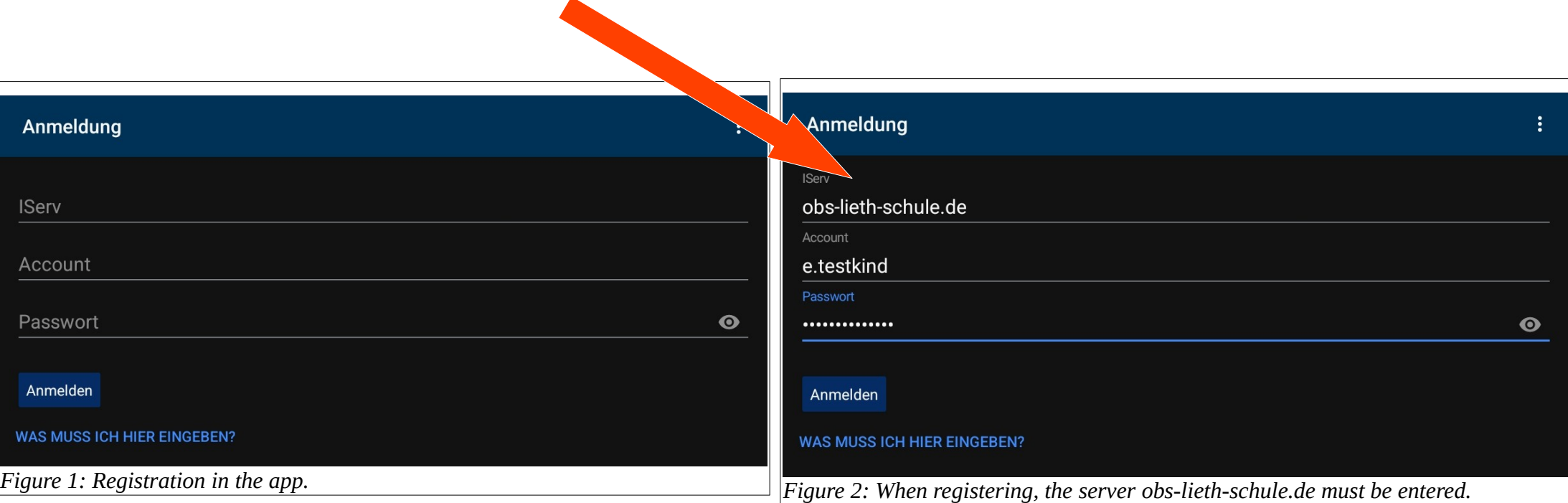

2. If you have more than one child at our school, you can manage the accounts for all children in the app. To do this, you need to add the other accounts. In the app, first click on the gear wheel (framed in red) at the bottom right and then on **Accounts**.

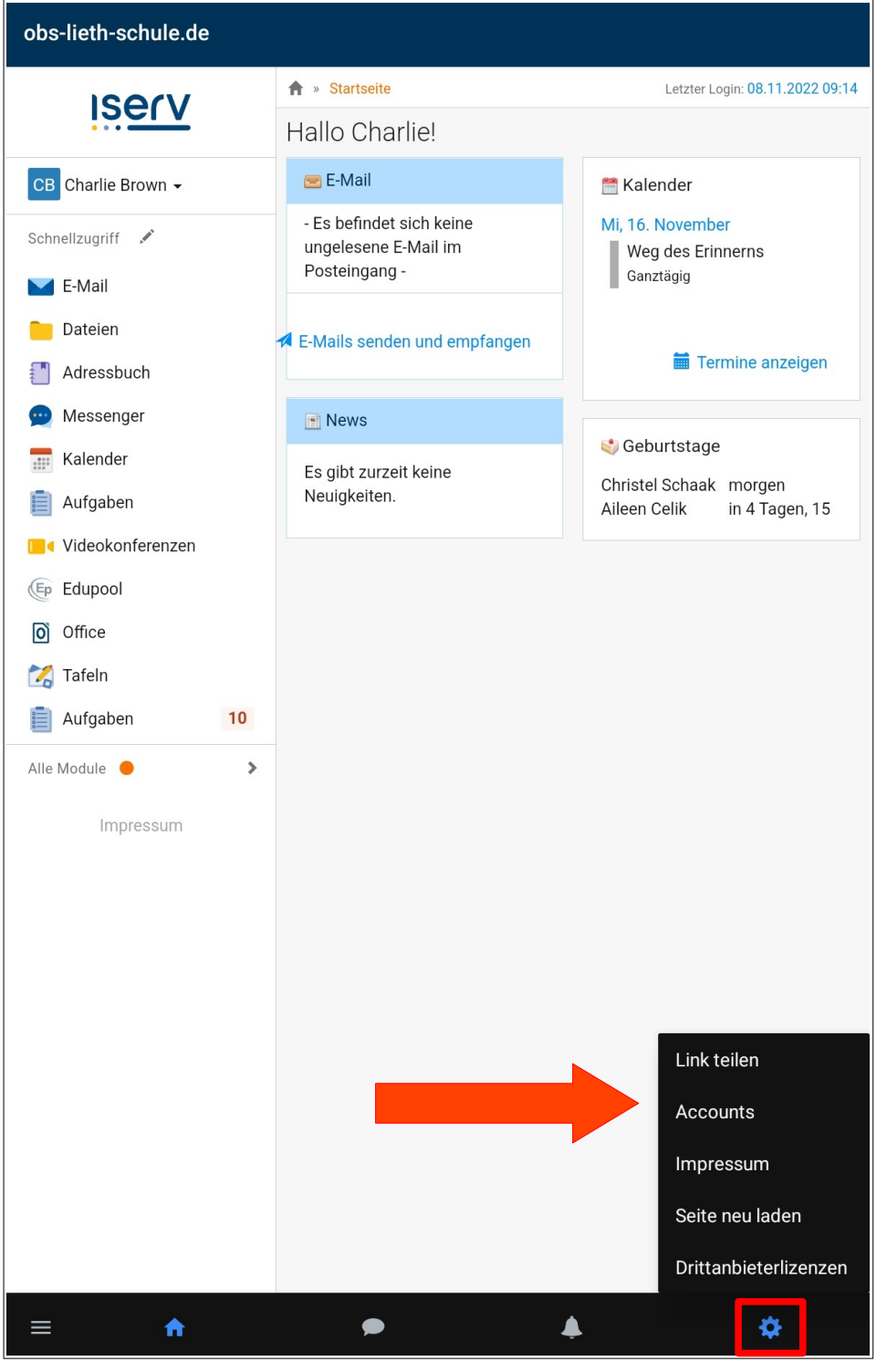

## **Accounts**

charlie.brown obs-lieth-schule.de Letzte Nutzung: Vor 1 Minute, 16:21

To add a new account, click the Plus (framed in red) at the bottom right. You will now return to the registration. The login works for each additional account exactly as it is described under 1. From now on, you can always switch between the accounts via the gear wheel and the menu item Accounts.

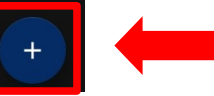

 $\ddot{\phantom{a}}$ 

î.